## **Editing Images in Photoshop Elements 12**

Now that your 'Upload' versions have been created, you may need to do minimal editing and/or rotating. *Since the intent is to show the images in as close to their actual condition as possible, in most cases Unsharp Mask is the only editing that should be done.* Images should also be rotated to their proper orientation. You will need to be at the **Expert** view to perform some of these actions.

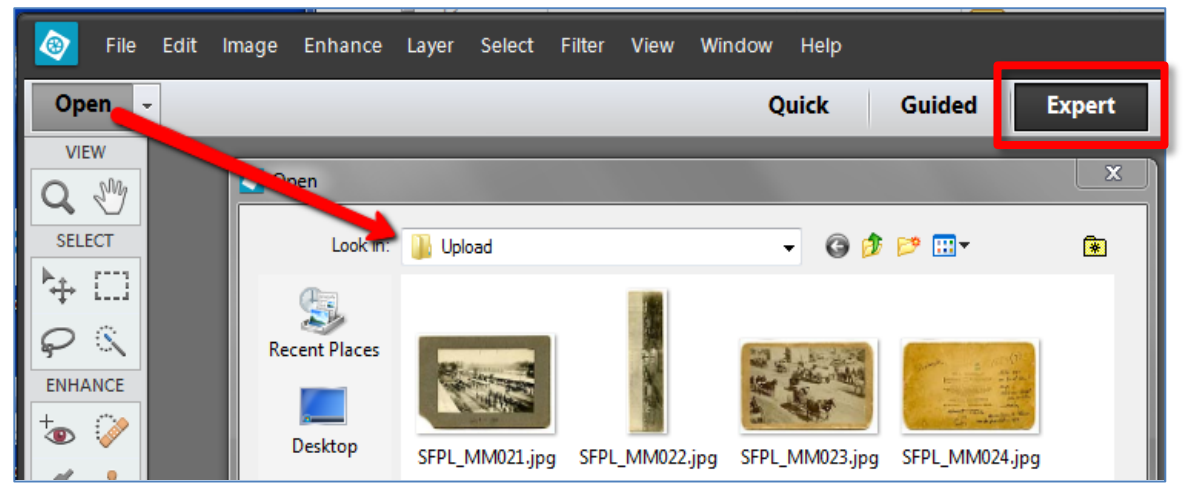

Open the **Upload** folder and double-click to open an image file.

**1)** If needed, click **Image > Rotate >** then the appropriate **90<sup>o</sup>** selection…

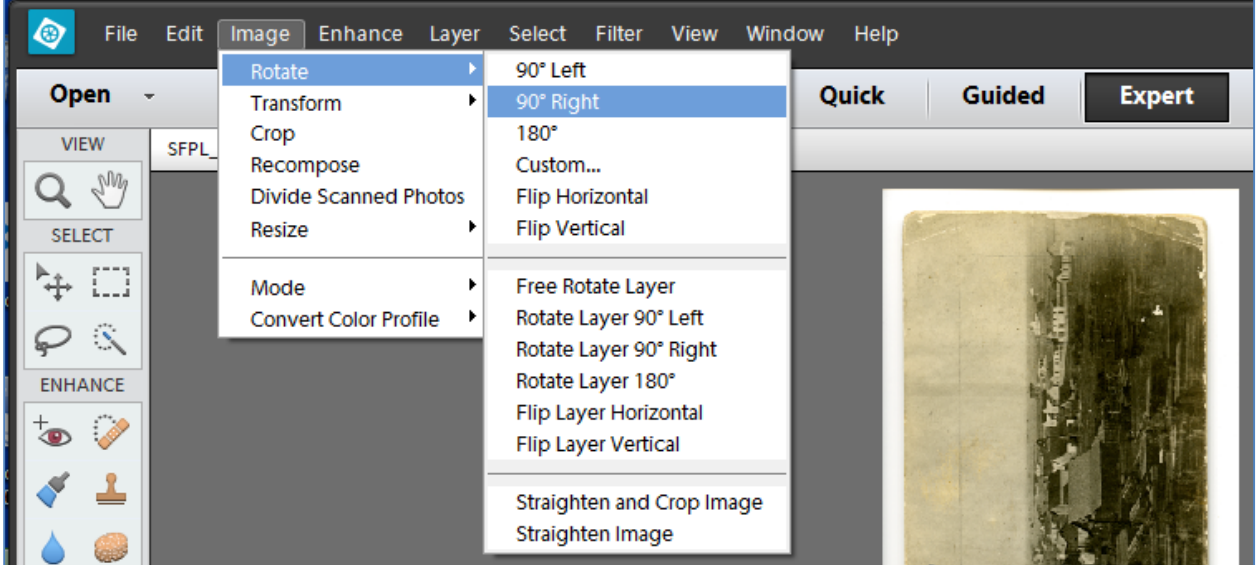

…or click the rotate icon in the bottom toolbar.

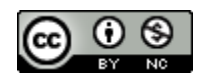

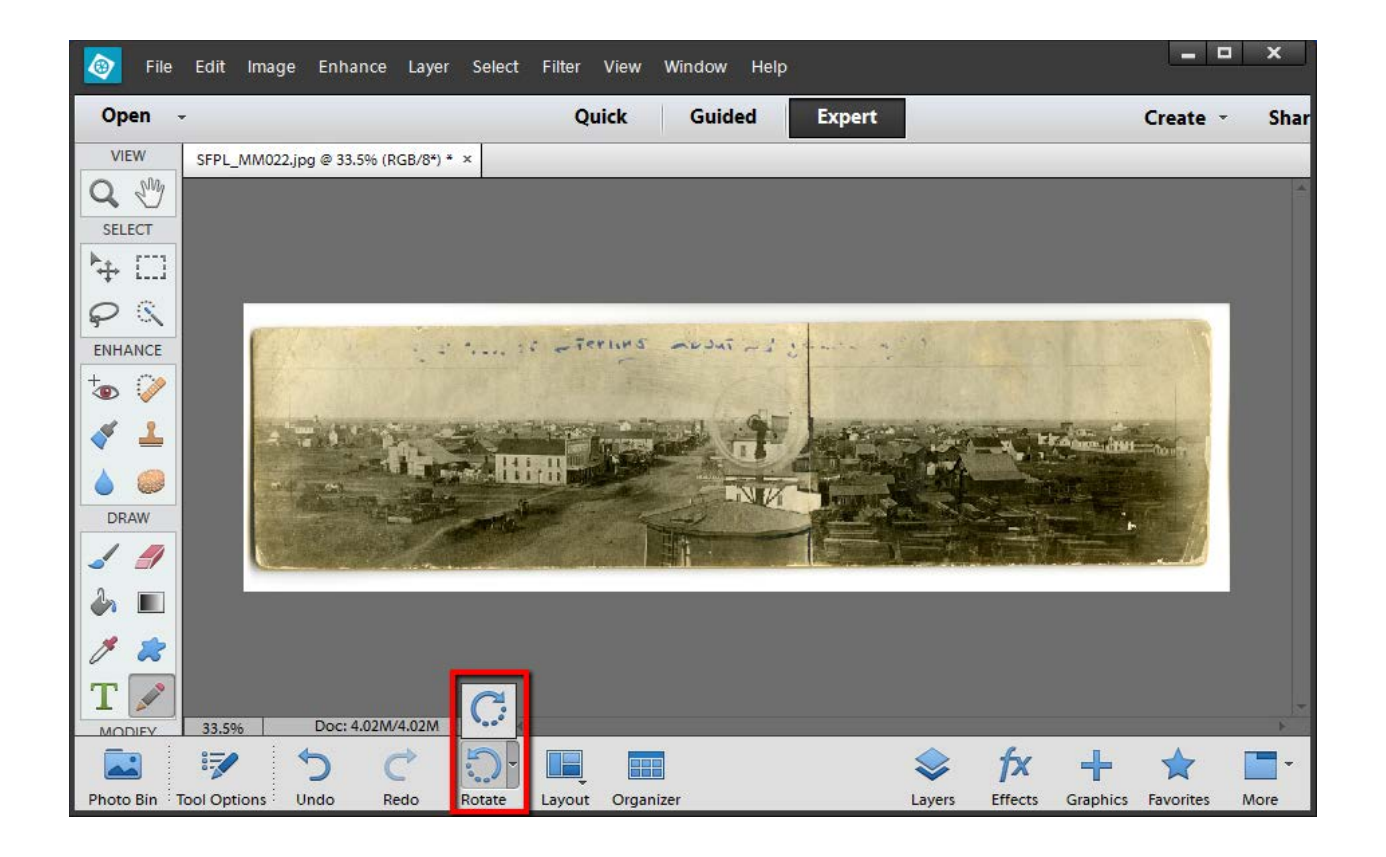

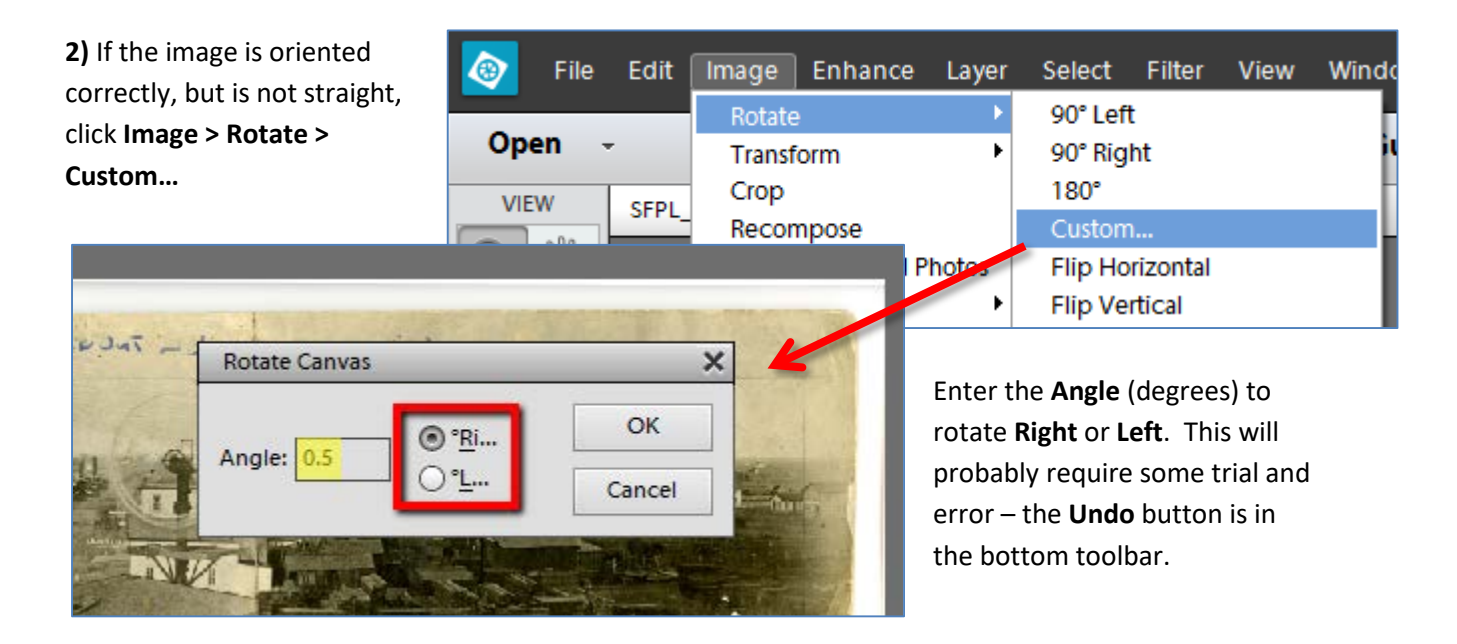

**3)** Keeping in mind that *all edges of the picture should be visible*, you may wish to crop out extra margin areas. Click the **Crop** icon in the **Modify** section of the left toolbar. Drag any of the small square

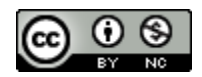

South Central Kansas Library System <http://digitalsckls.info/> Updated October 2016

'handles' at the corners and center sides of the image (some are highlighted below) as needed to define the new boundaries of the image. When finished, click the '**Commit**' green checkmark button.

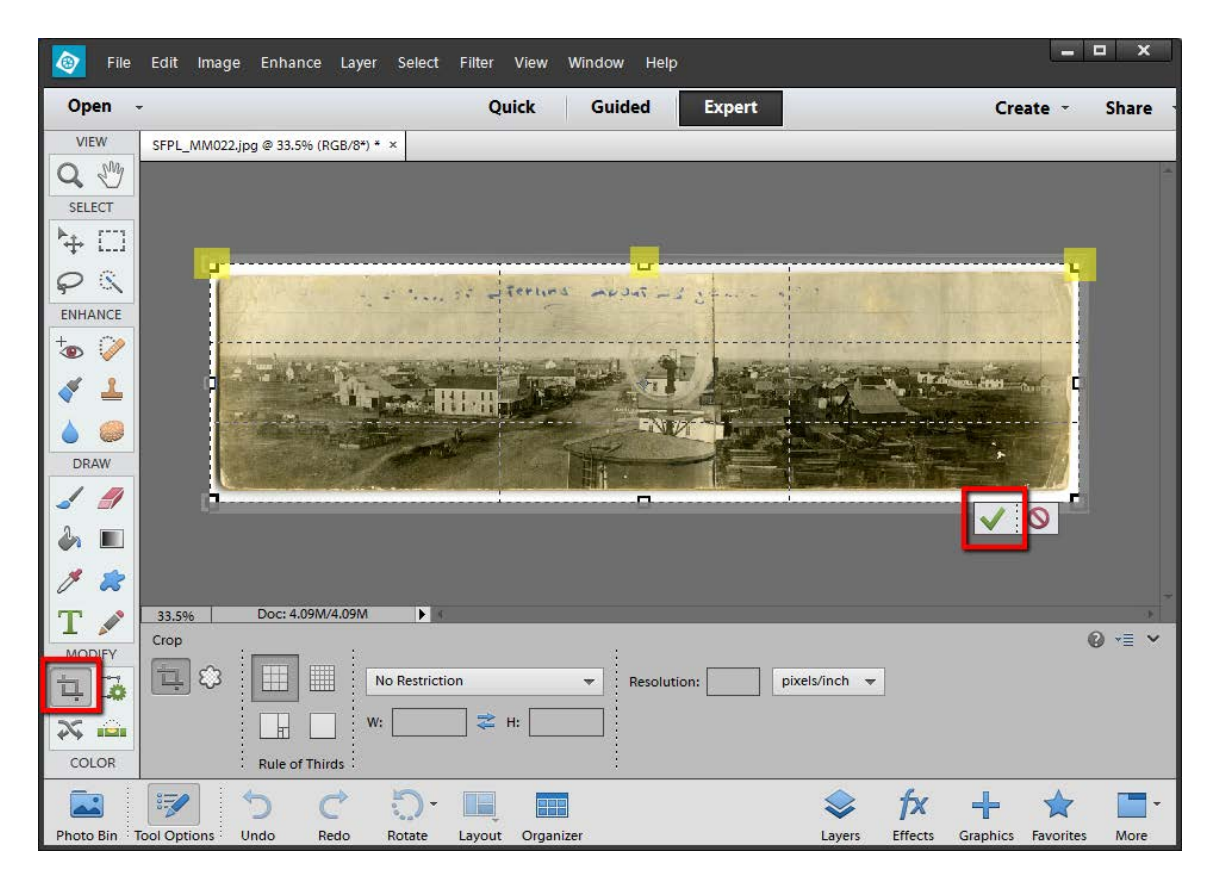

**4)** Finally, the image may benefit from **Unsharp Mask** processing. Remember to *do this last, and only once!* If it does not improve the level of detail on an image, **Undo** the action and save the file without it.

Click the **Zoom Tool** icon and drag the slider to zoom in on the image.

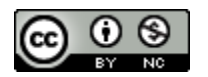

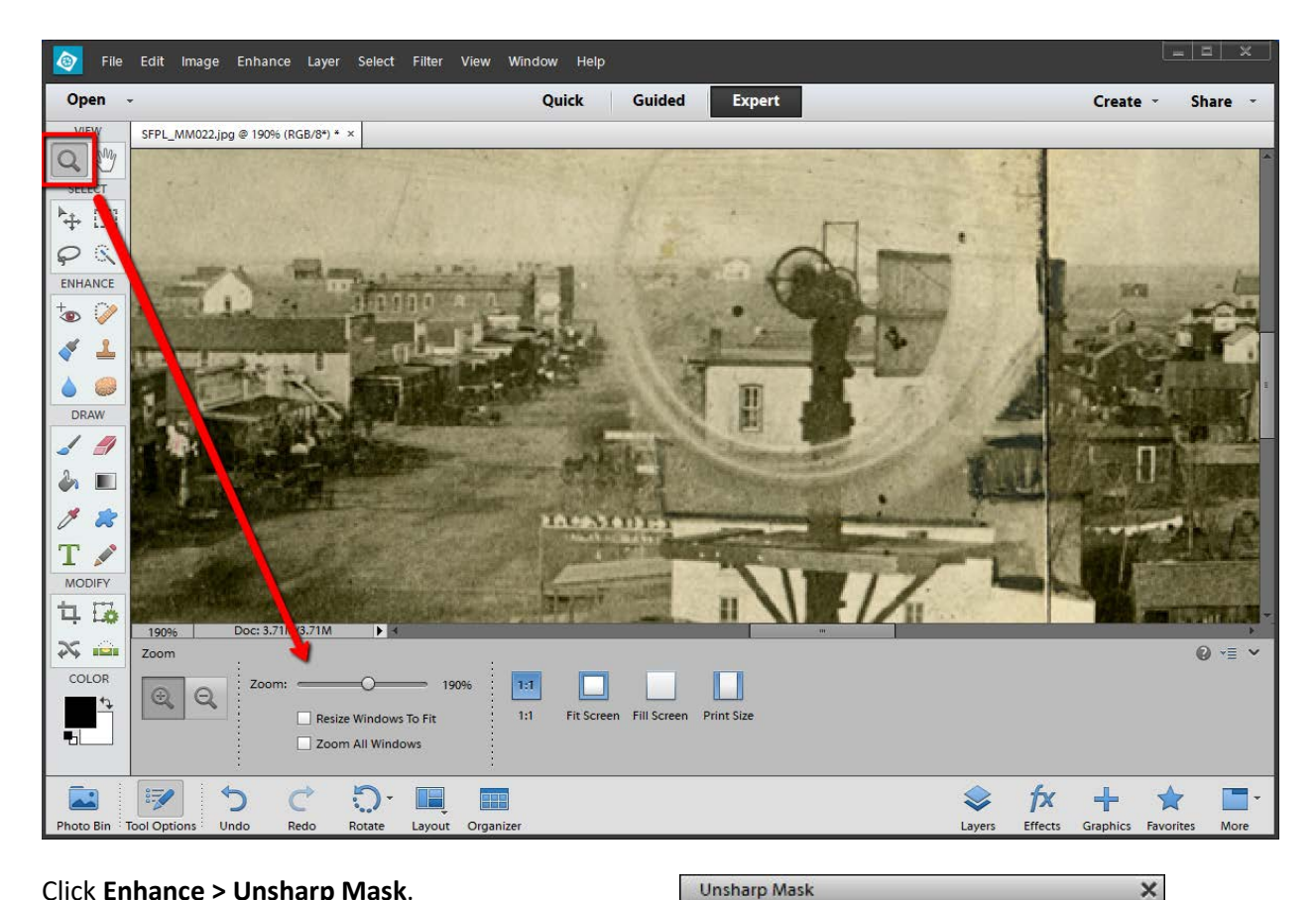

## Click **Enhance > Unsharp Mask**.

E

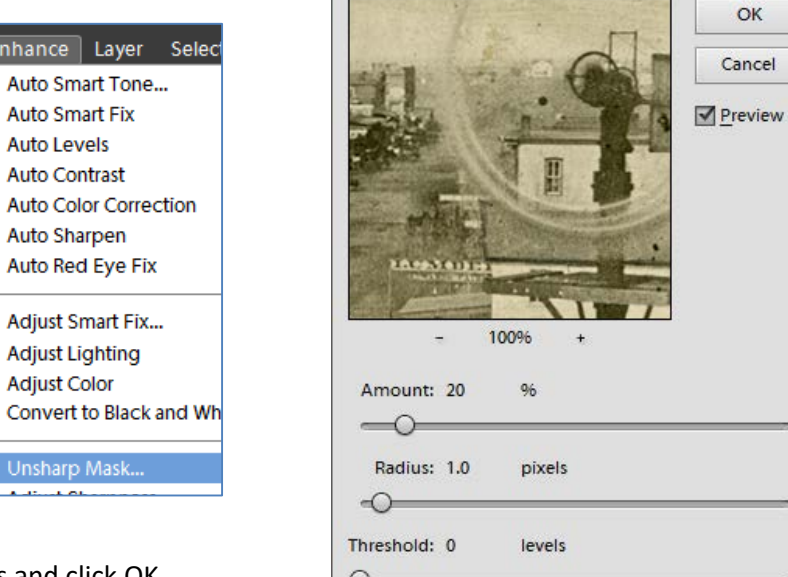

Accept the default settings and click OK.

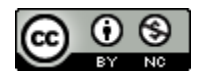

 $\times$ 

OK

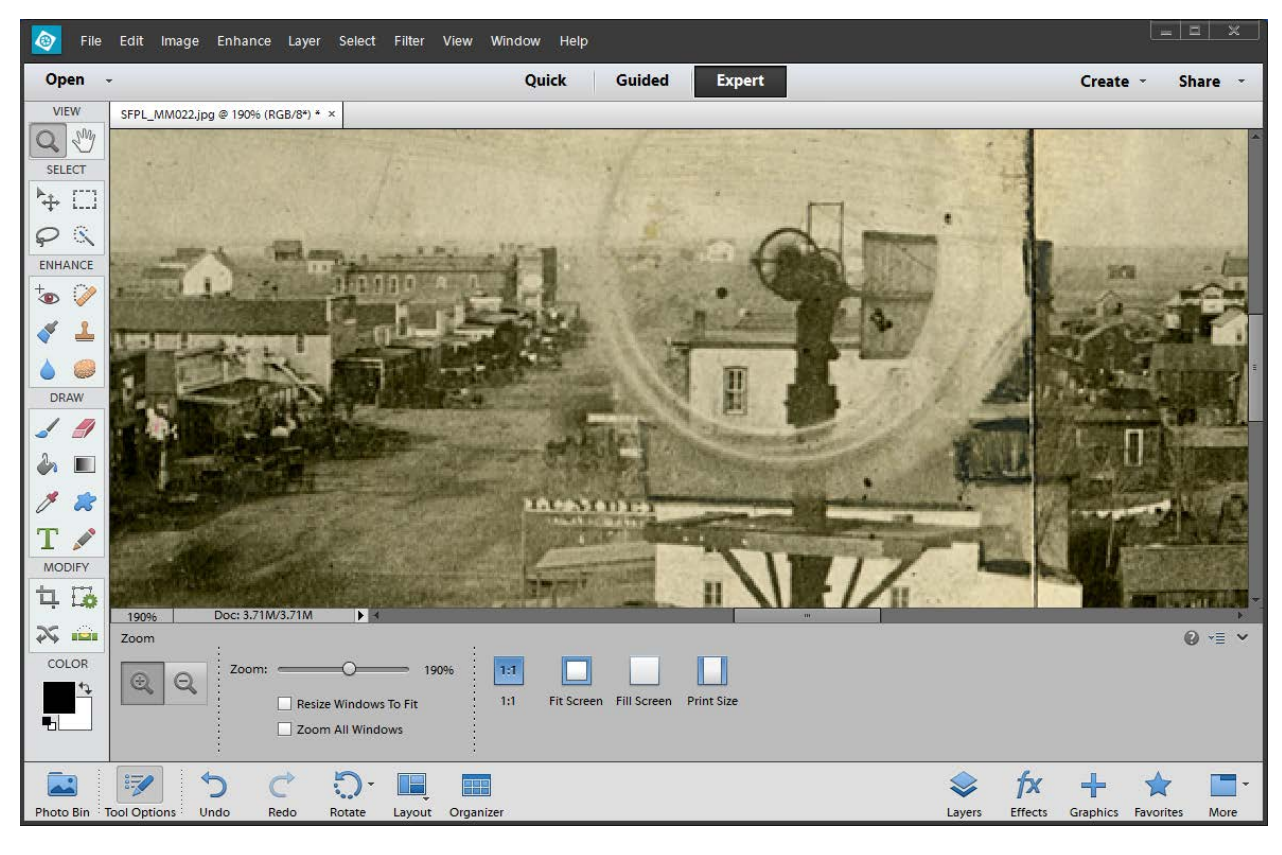

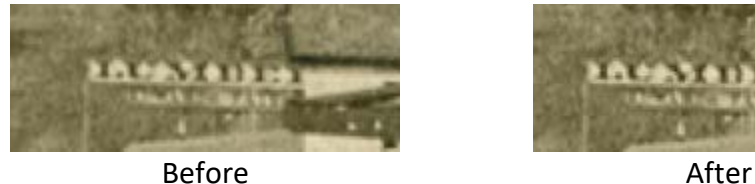

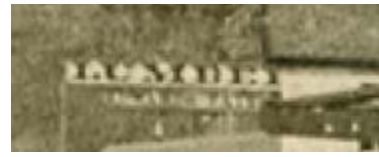

**Unsharp Mask** increases the contrast where different colors meet in an image, so the text in this comparison is just a little sharper in the 'After' image.

**5)** When finished editing, **Save** the changes. The edited version of this image is now ready to upload to Omeka. Edit other files in the Upload folder as needed.

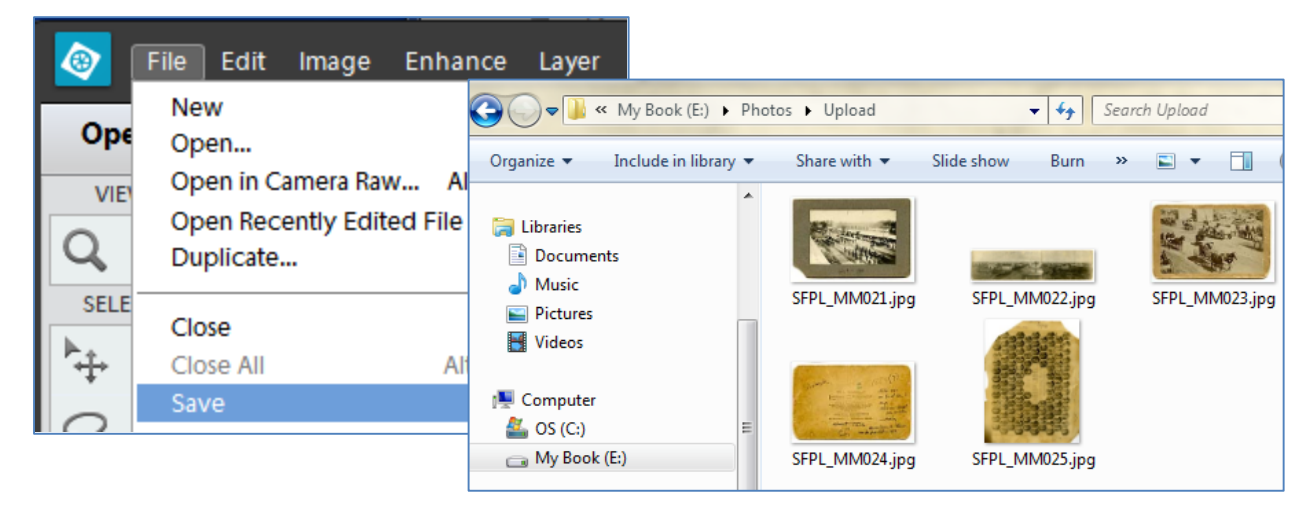

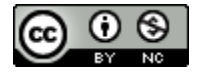

South Central Kansas Library System <http://digitalsckls.info/> Updated October 2016

## **Remove moiré patterns from scanned images in Photoshop Elements**

Original items should be scanned without additional processes applied. If photos scanned from books, magazines or newspapers show moiré or other patterning, scan a second time with descreening turned on (see previous page).

*However, if the only images available show the moiré patterning, or if the scanner cannot descreen, it is possible to manually remove or minimize this effect.* 

## **\*DO NOT overwrite original high-resolution files! Save the edited image as a copy.\***

- 1. Open the highest resolution version of the image OR *(for scanners/software lacking the capability to descreen)* Scan the image at a resolution approximately 150-200% higher than what you need for final output
- 2. In Adobe Photoshop Elements, go to **Filter > Noise > Median**.
- 3. Use a radius between 1-3. Typically, the higher the quality of the source, the lower the radius can be. Use your own judgement, but you will probably find that 3 works well for newspapers, 2 for magazines, and 1 for books.
- 4. Make sure you are zoomed to 100% magnification.
- 5. Go to **Enhance > Unsharp Mask**.
- 6. Exact settings will depend on the image resolution, but the following settings are a good starting point:
	- Amount 50-100%
	- Radius 1-3 pixels
	- Threshold 1-5

Adjust for the best display, balancing smoothness and sharpness of detail.

7. If you still see a pattern after applying the Median filter, undo and try a slight gaussian blur first (**Filter > Blur > Gaussian Blur**). Apply just enough blur to reduce the pattern, then repeat the filter and enhance processes.

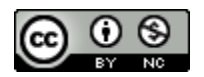